# **JD Edwards EnterpriseOne Applications**

Localizations for Belgium Implementation Guide Release 9.1 **E17206-05**

October 2013

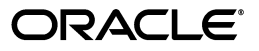

JD Edwards EnterpriseOne Applications Localizations for Belgium Implementation Guide, Release 9.1

E17206-05

Copyright © 2013, Oracle and/or its affiliates. All rights reserved.

This software and related documentation are provided under a license agreement containing restrictions on use and disclosure and are protected by intellectual property laws. Except as expressly permitted in your license agreement or allowed by law, you may not use, copy, reproduce, translate, broadcast, modify, license, transmit, distribute, exhibit, perform, publish, or display any part, in any form, or by any means. Reverse engineering, disassembly, or decompilation of this software, unless required by law for interoperability, is prohibited.

The information contained herein is subject to change without notice and is not warranted to be error-free. If you find any errors, please report them to us in writing.

If this is software or related documentation that is delivered to the U.S. Government or anyone licensing it on behalf of the U.S. Government, the following notice is applicable:

U.S. GOVERNMENT END USERS: Oracle programs, including any operating system, integrated software, any programs installed on the hardware, and/or documentation, delivered to U.S. Government end users are "commercial computer software" pursuant to the applicable Federal Acquisition Regulation and agency-specific supplemental regulations. As such, use, duplication, disclosure, modification, and adaptation of the programs, including any operating system, integrated software, any programs installed on the hardware, and/or documentation, shall be subject to license terms and license restrictions applicable to the programs. No other rights are granted to the U.S. Government.

This software or hardware is developed for general use in a variety of information management applications. It is not developed or intended for use in any inherently dangerous applications, including applications that may create a risk of personal injury. If you use this software or hardware in dangerous applications, then you shall be responsible to take all appropriate fail-safe, backup, redundancy, and other measures to ensure its safe use. Oracle Corporation and its affiliates disclaim any liability for any damages caused by use of this software or hardware in dangerous applications.

Oracle and Java are registered trademarks of Oracle and/or its affiliates. Other names may be trademarks of their respective owners.

Intel and Intel Xeon are trademarks or registered trademarks of Intel Corporation. All SPARC trademarks are used under license and are trademarks or registered trademarks of SPARC International, Inc. AMD, Opteron, the AMD logo, and the AMD Opteron logo are trademarks or registered trademarks of Advanced Micro Devices. UNIX is a registered trademark of The Open Group.

This software or hardware and documentation may provide access to or information on content, products, and services from third parties. Oracle Corporation and its affiliates are not responsible for and expressly disclaim all warranties of any kind with respect to third-party content, products, and services. Oracle Corporation and its affiliates will not be responsible for any loss, costs, or damages incurred due to your access to or use of third-party content, products, or services.

# **Contents**

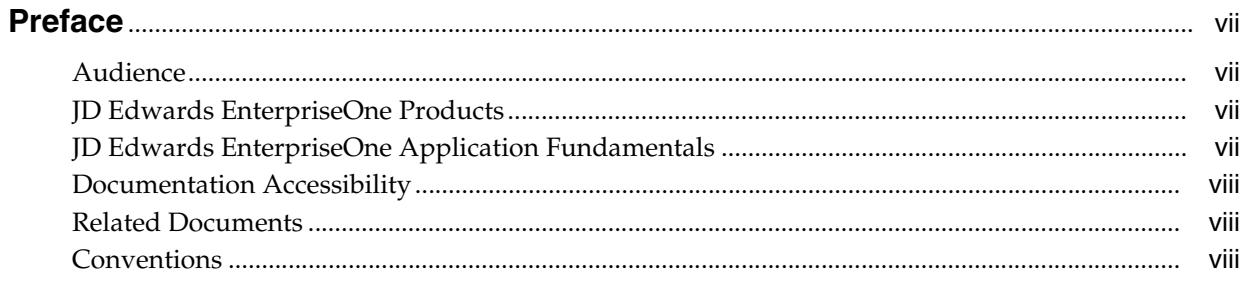

# 1 Introduction to JD Edwards EnterpriseOne Localizations for Belgium

![](_page_2_Picture_30.jpeg)

# 2 Understanding Localizations for Belgium

![](_page_2_Picture_31.jpeg)

# 3 Setting Up Localizations for Belgium

![](_page_2_Picture_32.jpeg)

![](_page_3_Picture_275.jpeg)

# **4 [Generating VAT Reports for Belgium](#page-36-0)**

![](_page_3_Picture_276.jpeg)

![](_page_4_Picture_77.jpeg)

### **A [Fields for the Belgium Yearly Clients List N° 725 XML File \(Release 9.1](#page-48-0)  Update)**

![](_page_4_Picture_78.jpeg)

**[Index](#page-56-0)**

# **Preface**

<span id="page-6-0"></span>Welcome to the JD Edwards EnterpriseOne Applications Localizations for Belgium Implementation Guide.

## <span id="page-6-1"></span>**Audience**

This guide is intended for implementers and end users of the JD Edwards EnterpriseOne systems for Belgium localizations.

### <span id="page-6-2"></span>**JD Edwards EnterpriseOne Products**

This implementation guide refers to the following JD Edwards EnterpriseOne products from Oracle:

- JD Edwards EnterpriseOne Accounts Payable.
- JD Edwards EnterpriseOne Accounts Receivable.
- JD Edwards EnterpriseOne Address Book.
- JD Edwards EnterpriseOne General Accounting.
- JD Edwards EnterpriseOne Procurement.
- JD Edwards EnterpriseOne Sales Order Management.

## <span id="page-6-3"></span>**JD Edwards EnterpriseOne Application Fundamentals**

Additional, essential information describing the setup and design of your system appears in a companion volume of documentation called *JD Edwards EnterpriseOne Applications Financial Management Fundamentals 9.1 Implementation Guide.*

Customers must conform to the supported platforms for the release as detailed in the JD Edwards EnterpriseOne minimum technical requirements. In addition, JD Edwards EnterpriseOne may integrate, interface, or work in conjunction with other Oracle products. Refer to the cross-reference material in the Program Documentation at http://oracle.com/contracts/index.html for Program prerequisites and version cross-reference documents to assure compatibility of various Oracle products.

#### **See Also:**

"Getting Started with JD Edwards EnterpriseOne Financial Management Application Fundamentals" in the *JD Edwards EnterpriseOne Applications Financial Management Fundamentals Implementation Guide*.

# <span id="page-7-0"></span>**Documentation Accessibility**

For information about Oracle's commitment to accessibility, visit the Oracle Accessibility Program website at http://www.oracle.com/pls/topic/lookup?ctx=acc&id=docacc.

### **Access to Oracle Support**

Oracle customers have access to electronic support through My Oracle Support. For information, visit http://www.oracle.com/pls/topic/lookup?ctx=acc&id=info or visit http://www.oracle.com/pls/topic/lookup?ctx=acc&id=trs if you are hearing impaired.

## <span id="page-7-1"></span>**Related Documents**

You can access related documents from the JD Edwards EnterpriseOne Release Documentation Overview pages on My Oracle Support. Access the main documentation overview page by searching for the document ID, which is 1308615.1, or by using this link:

[https://support.oracle.com/CSP/main/article?cmd=show&type=NOT&id=1308615.1](https://support.oracle.com/CSP/main/article?cmd=show&type=NOT&id=876932.1)

To navigate to this page from the My Oracle Support home page, click the Knowledge tab, and then click the Tools and Training menu, JD Edwards EnterpriseOne, Welcome Center, Release Information Overview.

# <span id="page-7-2"></span>**Conventions**

The following text conventions are used in this document:

![](_page_7_Picture_105.jpeg)

**1**

# <span id="page-8-0"></span>**Introduction to JD Edwards EnterpriseOne Localizations for Belgium**

This chapter contains the following topics:

- Section [1.1, "JD Edwards EnterpriseOne Localizations for Belgium Overview"](#page-8-1)
- Section 1.2, "JD Edwards EnterpriseOne Localizations for Belgium [Implementation"](#page-8-2)
- Section 1.3, "Understanding Translation Considerations for Multilingual [Environments"](#page-9-0)
- Section [1.4, "Understanding Translation Routines"](#page-10-0)
- Section [1.5, "Setting Up User Display Preferences"](#page-11-0)

### <span id="page-8-1"></span>**1.1 JD Edwards EnterpriseOne Localizations for Belgium Overview**

This guide includes information about setting up and using the country-specific software for Belgium.

Before you can use county-specific software in the JD Edwards EnterpriseOne system you must enable access to the country-specific forms and processing. The setup to enable country-specific functionality is described in this introduction chapter.

In addition to the setup described in this guide, you must set up the base software for the particular process you implement. For example, you must follow the steps to set up the base software JD Edwards EnterpriseOne Accounts Payable system in addition to performing the setup for any country-specific functionality for the JD Edwards EnterpriseOne Accounts Payable system.

## <span id="page-8-2"></span>**1.2 JD Edwards EnterpriseOne Localizations for Belgium Implementation**

In the planning phase of your implementation, take advantage of all JD Edwards EnterpriseOne sources of information, including the installation guides and troubleshooting information.

When determining which electronic software updates (ESUs) to install for JD Edwards EnterpriseOne systems, use the EnterpriseOne and World Change Assistant. EnterpriseOne and World Change Assistant, a Java-based tool, reduces the time required to search and download ESUs by 75 percent or more and enables you to install multiple ESUs at one time.

See *JD Edwards EnterpriseOne Tools Software Updates Guide*.

# <span id="page-9-0"></span>**1.3 Understanding Translation Considerations for Multilingual Environments**

<span id="page-9-1"></span>The system can display menus, forms, and reports in different languages. All software is shipped with the base language of English. You can install other languages as needed. For example, if you have multiple languages installed in one environment to enable different users to display different languages, each user can work in the preferred language by setting up user preferences accordingly.

In addition to the standard menus, forms, and reports, you might want to translate other parts of the software. For example, you might want to translate the names of the accounts that you set up for the company or translate the values in some user-defined codes (UDCs).

This table illustrates common software elements that you might want to translate if you use the software in a multinational environment:

![](_page_9_Picture_137.jpeg)

![](_page_10_Picture_196.jpeg)

The translations that you set up for the system also work with the language that is specified in the user profile for each person who uses the system. For example, when a French-speaking user accesses the chart of accounts, the system displays the account descriptions in French, rather than in the base language.

# <span id="page-10-0"></span>**1.4 Understanding Translation Routines**

<span id="page-10-1"></span>The system provides several translation routines to convert amounts to words. These translation routines are generally used by payment formats, draft formats, and check-writing programs that produce numerical output in both numeric and text form. You specify the translation routine that you want to use in the processing options for these programs.

The system provides these translation routines:

- X00500 English.
- X00500BR Brazilian Portuguese.
- X00500C Including cents.
- X00500CH Chinese.
- X00500D German (mark).
- X00500ED German (euro).
- X00500FR French (franc).
- X00500EF French (euro).
- X00500I Italian (lira).
- X00500EI Italian (euro).
- X00500S1 Spanish (female).
- X00500S2 Spanish (male).
- X00500S3 Spanish (female, no decimal).
- X00500S4 Spanish (male, no decimal).
- X00500S5 Spanish (euro).
- X00500U United Kingdom.
- X00500U1 United Kingdom (words in boxes).

In some cases, the translation routine that you use depends on the currency that you are using. For example, if you are converting euro amounts to words, you should use a translation routine that has been set up to handle euro currencies. In Spanish, the gender of the currency determines the translation routine that you choose.

# <span id="page-11-0"></span>**1.5 Setting Up User Display Preferences**

This section provides an overview of user display preferences and discusses how to:

- Set processing options for the User Profiles program (P0092).
- Set up user display preferences.

### <span id="page-11-1"></span>**1.5.1 Understanding User Display Preferences**

<span id="page-11-2"></span>Some JD Edwards EnterpriseOne localized software uses country server technology to isolate country-specific features from the base software. For example, if during normal transaction processing, you record additional information about a supplier or validate a tax identification number to meet country-specific requirements, you enter the additional information by using a localized program; the tax validation is performed by a localized program instead of by the base software. The country server indicates that this localized program should be included in the process.

To take full advantage of localized solutions for the business, you must set up the user display preferences to specify the country in which you are working. The country server uses this information to determine which localized programs should be run for the specified country.

You use localization country codes to specify the country in which you are working. The system supplies localization country codes in UDC table 00/LC. This table stores both two-digit and three-digit localization country codes.

You can also set up user display preferences to use other features. For example, you can specify how the system displays dates (such as DDMMYY, the typical European format) or specify a language to override the base language.

### **See Also:**

■ *JD Edwards EnterpriseOne Tools System Administration Guide*

![](_page_12_Picture_123.jpeg)

### <span id="page-12-0"></span>**1.5.2 Form Used to Set Up User Display Preferences**

### <span id="page-12-2"></span><span id="page-12-1"></span>**1.5.3 Setting Processing Options for User Profile Revisions (P0092)**

<span id="page-12-5"></span>Processing options enable you to set default values for processing.

### **1.5.3.1 A/B Validation**

### **Address Book Number**

Enter **1** to enable editing on address book number against the Address Book Master table (F0101).

### <span id="page-12-3"></span>**1.5.3.2 PIM Server Setup**

#### **PIM Server**

Enter D if you use an IBM Domino Server. Enter X if you use a Microsoft Exchange Server.

### <span id="page-12-4"></span>**1.5.4 Setting Up User Display Preferences**

<span id="page-12-6"></span>Access the User Profile Revisions form.

### *Figure 1–1 User Profile Revisions form*

![](_page_13_Picture_99.jpeg)

#### <span id="page-13-0"></span>**Localization Country Code**

Enter a UDC (00/LC) that identifies a localization country. It is possible to attach country-specific functionality based on this code by using the country server methodology in the base product.

#### **Language**

Enter a UDC (01/LP) that specifies the language to use on forms and printed reports. Before you specify a language, a code for that language must exist at either the system level or in the user preferences. Additionally, you must have the language CD installed.

#### **Date Format**

Enter the format of a date as it is stored in the database.

If you leave this field blank, the system displays dates based on the settings of the operating system on the workstation. With NT, the Regional Settings in the Control Panel control the settings for the operating system of the workstation. Values are:

Blank: Use the system date format.

**DME:** Day, month, four-digit year

**DMY:** Day, month, year (DDMMYY)

**EMD:** Four-digit year, month, day

**MDE:** Month, day, four-digit year

**MDY:** Month, day, year (MMDDYY)

YMD: Year, month, day (YYMMDD)

#### **Date Separator Character**

Enter the character to use when separating the month, day, and year of a given date. If you enter an asterisk (**\***), the system uses a blank for the date separator. If you leave the field blank, the system uses the system value for the date separator.

#### **Decimal Format Character**

Enter the number of positions to the right of the decimal that you want to use. If you leave this field blank, the system value is used as the default.

# <span id="page-16-0"></span>**Understanding Localizations for Belgium**

This chapter contains the following topics:

- Section [2.1, "Belgium-Specific Setup and Processes"](#page-16-1)
- Section [2.2, "Tax ID Validation for Belgium"](#page-18-0)
- Section [2.3, "Bank Account Validation"](#page-19-0)
- Section [2.4, "Additional Supplier Information for Belgium"](#page-20-0)

# <span id="page-16-1"></span>**2.1 Belgium-Specific Setup and Processes**

This table lists the country-specific setup and functionality for Belgium:

![](_page_16_Picture_179.jpeg)

![](_page_17_Picture_194.jpeg)

![](_page_18_Picture_204.jpeg)

# <span id="page-18-0"></span>**2.2 Tax ID Validation for Belgium**

<span id="page-18-3"></span>A tax ID is the identification number that you use when you report information to the various tax authorities. For every transaction that can occur with a company, a customer, or a supplier, you must enter an associated tax identification number. Tax IDs are also called VAT codes, VAT registration numbers, or fiscal codes.

<span id="page-18-2"></span>When you create an address book record for each company, customer, or supplier, enter the tax ID number in the Tax ID field on the Address Book Revision form. To ensure that the tax ID that you enter is checked for authenticity, enter a country code from the Country Codes (00/CN) UDC table in the Country field on the Mailing tab on the Address Book Revision form. When a country code exists in this field, the system validates tax IDs for that country. Additionally, the country code that you specify in the Country Code field must exist in the Tax ID Validation (70/TI) UDC table.

### <span id="page-18-1"></span>**2.2.1 Belgian Tax IDs**

Businesses in Belgium can use the VAT or RNPM *(Registre National des Personnes Morales)* number as the tax ID for reporting to the government, or they can use the <span id="page-19-3"></span>unique enterprise number *(numero unique d'enterprise)* as the tax ID for reporting. The unique enterprise number must always begin with the character *0.*

<span id="page-19-2"></span>You can enter the VAT, RNPM, or unique enterprise number into the system with the preceding characters *BE* or without these preceding characters. VAT and RNPM number strings are either 9 or 11 characters, depending on whether the preceding *BE* is entered. The unique enterprise number string is either 10 or 12 digits, depending on whether the preceding *BE* is entered. For example, these character string structures are valid:

- BE 12345679 (VAT or RNPM with preceding *BE* and with a space between *BE* and the VAT or RNPM).
- BE12345679 (VAT or RNPM with preceding *BE* and without a space between *BE* and the VAT or RNPM).
- 123456789 (VAT or RNPM without preceding *BE*).
- BE0987654321 (unique enterprise number with preceding *BE*).

The maximum number of characters allowed by the system is 12. Therefore, if you enter a preceding *BE* with the 10-digit unique enterprise number, you cannot include a space between *BE* and the 10-digit number.

■ 0987654321 (unique enterprise number without preceding *BE*).

When you enter a VAT, RNPM, or unique enterprise number, the system verifies that the length of the string is valid and that the characters are valid, such as the unique enterprise number beginning with 0 (zero). The system also compares and validates the check digits. If any of the validations fails, the system displays an error.

### <span id="page-19-0"></span>**2.3 Bank Account Validation**

<span id="page-19-4"></span>To process bank transactions for Belgium, the account information that you enter must be accurate to avoid service charges from the bank and possible rejection of electronic funds transfers. Electronic funds transfers can be rejected for payments and receipts because of incomplete or incorrect account information.

The JD Edwards EnterpriseOne system automatically validates the bank account information for Belgian suppliers and customers, including the bank account numbers, according to the standards set by the Belgian banking authority. The Modulus 97 algorithm validates the bank account number when you add or change a bank account number. If you enter an invalid bank account number, you receive an error message stating that the bank account is invalid.

<span id="page-19-1"></span>**Note:** When you add bank account information in the Bank Account Number field, ensure that the control digit is included, in addition to the bank account number in the Bank Account Number field. The Control Digit field is considered part of the bank account number in Belgium.

#### **See Also:**

- "Understanding Bank ID and Bank Account Validation" in the *JD Edwards EnterpriseOne Applications Localizations for European Reporting and SEPA Processing Implementation Guide*.
- <span id="page-20-2"></span>■ "Setting Up Bank Accounts" in the *JD Edwards EnterpriseOne Applications Financial Management Fundamentals Implementation Guide*.

### <span id="page-20-0"></span>**2.4 Additional Supplier Information for Belgium**

JD Edwards EnterpriseOne software provides an option for reporting I.B.L.C./B.L.W.I (*Institut Belgo-Luxembourgeios Du Change/Belgisch-Luxemburgs Wisselinstitut*) codes for foreign payments. The I.B.L.C./B.L.W.I. is a Belgian governmental authority that requires reporting codes for all foreign payment orders. You must set up your suppliers and individual vouchers correctly before the Create A/P Bank Diskette - Belgian Foreign (R04572L2) payment format will use these codes.

Use the Category Code 07 field on the Supplier Master Revision form to enter the reporting code. When you enter vouchers for your suppliers, the system will assign the value in the Category Code 7 field to all vouchers for this supplier. If you leave the Category Code 07 field blank, the flat file for the Create A/P Bank Diskette - Belgian Foreign report (R04572L2) contains a value of 000.

If you add the reporting code to your supplier after you have already entered vouchers for that supplier, you must run the Update Approver/Cat Code 7 report (R04802) to update existing vouchers with the reporting code.

You can also enter the Category Code 07 value at the time of voucher entry.

#### <span id="page-20-1"></span>**See Also:**

■ "Updating the Approver and Category Code 7 Fields" in the *JD Edwards EnterpriseOne Applications Accounts Payable Implementation Guide*.

# <span id="page-22-0"></span>**Setting Up Localizations for Belgium**

This chapter contains the following topics:

- Section [3.1, "Setting Up UDCs for Belgium"](#page-22-1)
- Section [3.2, "Setting Up Company Information for VAT Reporting in Belgium"](#page-24-4)
- Section [3.3, "Setting Up Payment Formats for Belgium"](#page-26-0)
- Section [3.4, "Setting Up Tax Rate Areas for Belgium"](#page-30-2)

#### **See Also:**

"Setting Up European Union (EU) Functionality and SEPA Functionality" in the *JD Edwards EnterpriseOne Applications Localizations for European Reporting and SEPA Processing Implementation Guide*.

## <span id="page-22-1"></span>**3.1 Setting Up UDCs for Belgium**

Setting up Belgian-specific UDCs enables you to use Belgian-specific functionality. You also set up some base software UDCs with Belgian-specific values. This section discusses how to set up UDCs for:

- Tax processing
- Value-added tax (VAT) reporting.
- Accounts payable

#### **See Also:**

■ "Setting Up Tax UDCs" in the *JD Edwards EnterpriseOne Applications Tax Processing Implementation Guide*.

### <span id="page-22-4"></span><span id="page-22-3"></span><span id="page-22-2"></span>**3.1.1 Setting Up UDCs for Belgian Tax Processing**

Set the VAT Report Code (74B/TA) for Belgian tax processing.

### <span id="page-22-5"></span>**3.1.1.1 VAT Report Code (74B/TA)**

You must set up UDC 74B/TA with the correct legal codes to configure the Set up TAX Rate Area / Document Type program (P74B500). Typical Belgian tax codes are contained in the Codes field.

The Codes column is a numeric two-position field. The Description 01 column lists the category of the value added tax (VAT) being reported and contains standard Belgian categories. The Description 02 column contains the type of VAT.

![](_page_23_Picture_255.jpeg)

Your VAT Report Code (74B/TA) UDC table should be set up like this:

### <span id="page-23-1"></span><span id="page-23-0"></span>**3.1.2 Setting Up UDCs for VAT Reporting**

Before you process VAT reports, set up these UDC tables:

### **3.1.2.1 File Type (74B/FT)**

Set up values in this UDC table to use to populate the File Type field in the XML file generated by the Yearly VAT Report program (R74B150). You use a processing option to select the value to use in the XML file

### <span id="page-24-0"></span>**3.1.2.2 Version (74B/VE)**

Set up values **1.2** and **1.3** in this UDC table to use to populate the VatList element in the XML file generated by the Yearly VAT Report program. You use a processing option to select the value to use.

### **3.1.2.3 Test (74B/TE)**

Set up values of **0**, and **False** in this UDC table to populate the Test attribute of the VatList element in the XML file generated by the Yearly VAT Report program. You use a processing option to select the value to use.

### <span id="page-24-6"></span><span id="page-24-3"></span><span id="page-24-2"></span><span id="page-24-1"></span>**3.1.3 Setting Up UDCs for Accounts Payable**

Set Category Code 7 to process accounts payable payments for Belgium.

### <span id="page-24-8"></span>**3.1.3.1 Category Code 07 (01/07)**

Set up values in UDC table 01/07 to identify foreign payment reporting categories for the Belgian authorities. When entering supplier master records, enter the code in the Category Code 7 field so that Belgian payments are processed correctly.

For example, you might set up these codes:

- 090: Export credits
- 09: International business credits

Verify all codes with the Belgian authorities before entering them.

# <span id="page-24-7"></span><span id="page-24-4"></span>**3.2 Setting Up Company Information for VAT Reporting in Belgium**

This section provides an overview of company information for VAT reporting and discusses how to set up company information for VAT reporting.

### <span id="page-24-5"></span>**3.2.1 Understanding Company Information for VAT Reporting**

When you run the Yearly VAT Report program (R74B150), the program generates the XML file for the Yearly Client List n°725 report. You can select multiple companies for the report in the Data Selection.

You use the Belgium Company Additional Information program (P74B010) to enter company information for VAT reporting. The program saves the information that you enter to the Company Additional Info-Belgium table (F74B010). The Yearly VAT Report program reads the F74B010 table to obtain information for each company that you report. The Yearly VAT Report program writes the information for each company to the appropriate fields in the XML file for the Yearly Client List n°725 report. If you do not set up information for the companies that you include in the Yearly Client List n°725 report, the Yearly VAT Report program does not populate the associated fields in the XML file.

### **See Also:**

[Generating the Yearly Client List n° 725 Report in Belgium \(Release 9.1](#page-40-4)  [Update\)](#page-40-4)

[Fields for the Yearly Clients List N° 725 XML File](#page-48-2)

![](_page_25_Picture_158.jpeg)

### <span id="page-25-0"></span>**3.2.2 Forms Used to Set Up Company Information for VAT Reporting**

### <span id="page-25-1"></span>**3.2.3 Setting Up Company Information for VAT Reporting**

Access the Belgium Company Additional Information Revisions form.

![](_page_25_Picture_159.jpeg)

*Figure 3–1 Belgium Company Additional Information Revisions form*

#### **Declarant Reference**

Specify the value to write to the DeclarantReference element of the XML file.

The DeclarantReference attribute inside the ClientListing element is an optional field.

#### **File Name**

Enter the value to print in the FileName element of the XML file.If you complete this field, you must also complete the File Type field. You can also leave both this field and the File Type field blank.

#### **File Type**

Enter a value from the File Type (74B/FT) UDC table to print in the FileType field of the XML file. If you complete this field, you must also complete the File Name field. You can also leave both this field and the File Name field blank.

### **File Description**

Enter a description of the file attachment to print in the FileDescription element of the XML file.

### **Comments**

Enter the text to print in the Comment field of the XML file. You can enter up to 2000 characters.

## <span id="page-26-3"></span><span id="page-26-0"></span>**3.3 Setting Up Payment Formats for Belgium**

This section provides an overview of payment formats for Belgium and discusses how to:

- Set processing options for Create A/P Bank Diskette Belgium Foreign (R04572L2).
- Set processing options for Create A/P Bank Diskette Belgium Domestic/EURO (R04572L3).

### <span id="page-26-1"></span>**3.3.1 Understanding Payment Formats for Belgium**

<span id="page-26-5"></span>JD Edwards EnterpriseOne software supports these country-specific automatic payment formats for Belgium:

![](_page_26_Picture_185.jpeg)

### <span id="page-26-2"></span>**3.3.1.1 Using the Foreign Payment Format**

<span id="page-26-4"></span>The Create A/P Bank Diskette - Belgium Foreign payment format is used for payments to foreign suppliers. When you run the Create A/P Bank Diskette - Belgium Foreign program, the system produces a cover page in the standard printed format.

<span id="page-26-6"></span>The system also generates a standard bank formatted output file in these tables:

![](_page_26_Picture_186.jpeg)

**Note:** You can use either the A/P Payment Tape table (F04572OW) or Text Processor tables to extract payment details from the JD Edwards EnterpriseOne system.

The cover page includes:

![](_page_27_Picture_172.jpeg)

When you run the Create  $A/P$  Bank Diskette - Belgium Foreign program, the payment attachment program that is associated with this payment group produces a standard payment attachment. As with standard payment processing, the payment attachment contains the invoice numbers that are included in the payment.

### <span id="page-27-0"></span>**3.3.1.2 Considerations for the Foreign Payment Format**

To correctly populate the bank's address in the output file from the Create A/P Bank Diskette - Belgium Foreign program, you must complete either of these fields:

- SWIFT (Society for Worldwide Interbank Financial Telecommunications) Code on the Set Up Bank Accounts by Address form.
- Address Number on the Set Up Bank Transit Address form.

When you complete the SWIFT Code field, the SWIFT Code and the supplier's account number create a unique bank/bank account number combination in the bank file. When you complete the Address Number field for the bank, the bank's mailing address and the supplier's account number create a unique bank address/bank account number combination in the bank file.

**Important:** Oracle recommends that you complete the SWIFT Code field and leave the Address Number field blank. If you complete both fields, the system uses the value in the SWIFT Code field.

### <span id="page-28-0"></span>**3.3.1.3 The Domestic Belgium Payment Format**

The Create A/P Bank Diskette - Belgium Domestic/EURO (R04572L3) payment format is used for payments to domestic suppliers. When you run the Create A/P Bank Diskette - Belgium Domestic/EURO program, it generates a cover page and a reference list in the standard printed format.

<span id="page-28-2"></span>The system also generates a standard bank formatted output file in these tables:

![](_page_28_Picture_150.jpeg)

**Note:** You can use either the A/P Payment Tape table (F04572OW) or Text Processor tables to extract payment details from the JD Edwards EnterpriseOne system.

The reference list includes:

![](_page_28_Picture_151.jpeg)

In addition to the reference list and cover page, an additional report is generated by the domestic payment program. The Bank Payment Detail Belgium program (R74GHP70), or Remittance letter, generates a hard copy of detail information that is included in the electronic file. It contains additional detail information about the electronic payment.

### <span id="page-28-1"></span>**3.3.2 Setting Processing Options for Create A/P Bank Diskette - Belgium Foreign (R04572L2)**

<span id="page-28-3"></span>Processing options enable you to specify the default processing for programs and reports.

### <span id="page-29-0"></span>**3.3.2.1 Bank Info**

#### **Bank's Payment Method**

Specify the bank's payment method. Enter **TLX** to specify Urgent SWIFT. Leave this processing option blank to specify Normal SWIFT. Your bank might provide other codes.

#### **Cost Code**

Specify how the bank's charges are applied. Values are:

**NOR:** Normal costs.

**BEN:** All costs to beneficiary.

**OUR:** All costs to orderer.

### <span id="page-29-1"></span>**3.3.2.2 Diskette**

Use these processing options to specify the default values for the bank tape.

**Devise Name** Enter the devise name.

**Tape Density** Enter the tape density.

**Label Name** Enter the label name.

**Block Size** Enter the block size.

**New Volume ID** Enter the new volume ID.

#### **New Owner ID** Enter the new owner ID.

#### **File Name**

Enter the file name.

### <span id="page-29-3"></span><span id="page-29-2"></span>**3.3.3 Setting Processing Options for Create A/P Bank Diskette - Belgium Domestic/EURO (R04572L3)**

<span id="page-29-4"></span>Processing options enable you to specify the default processing for programs and reports.

### **3.3.3.1 Diskette**

Use these processing options to specify the default values for the bank tape.

#### **Execution Date**

Specify the execution date. If you leave this processing option blank, the system uses the current date.

### **Duplicate**

Enter **1** if this is not the first time that the diskette is generated. The system places a *D* in the header record of the diskette when you enter **1.**

**Devise Name** Enter the devise name.

**Label Name** Enter the label name.

**New Volume ID** Enter the new volume ID.

### **New Owner ID**

Enter the new owner ID.

### **File Name**

Enter the file name.

### <span id="page-30-0"></span>**3.3.3.2 Reference List**

#### **Print Reference List**

Enter **1** to always print the reference list. If you leave this processing option blank, the system prints the reference list only for the payees for which the value in the Bank Message field reaches the maximum amount of invoices.

#### **Print Bank Payment Detail List**

Enter **1** to print the bank payment detail list.

### <span id="page-30-1"></span>**3.3.3.3 Currency**

#### **EURO Currency Code**

Specify the currency code that exists in your system for the euro. If the code that you enter is the same as the currency code of the payment, the system uses the Euro Bank Payment Format. If the currency code of the payment is different from the code that you enter, the system uses the BEF Bank Payment Format.

## <span id="page-30-4"></span><span id="page-30-2"></span>**3.4 Setting Up Tax Rate Areas for Belgium**

This section provides an overview of the setup for tax rate areas for Belgium and discusses how to set up tax rate areas and document types.

#### **See Also:**

■ "Setting Up Tax Rate Areas" in the *JD Edwards EnterpriseOne Applications Tax Processing Implementation Guide*.

### <span id="page-30-3"></span>**3.4.1 Understanding the Setup for Tax Rate Areas for Belgium**

<span id="page-30-5"></span>You use the Set up Tax Rate Area Document Type (P74B500) program to set up the tax rates and areas for Belgium. You must set up the tax rate area and valid document types according to the type of VAT that is being reported. The data that you enter in this program is stored in the Monthly VAT (F74B100) table.

Tax rate areas must be set up according to accepted Belgian legal codes. Existing legal codes retrieve tax data from one of the two Code Tax/Amount fields in the Taxes (F0018) table.

**Note:** The Code Tax/Amount column is not part of the UDC table (74B/TA). It corresponds to the Set up TAX Rate Area / Document Type program (P74B500) and indicates which field in the F0018 table is used in the report.

This table shows examples of values in the VAT Report Code (74B/TA) UDC table and an additional column for the tax code used in the Set up Tax Rate Area Document Type program:

![](_page_31_Picture_300.jpeg)

This table shows examples of tax rate areas that you might use in Belgium. You can set up the document types with a doc type value of asterisk (\*), or you can use a specific document type.

![](_page_32_Picture_364.jpeg)

**Note:** In addition to the tax rate area setup described in this section, you also use the Tax Rate Area and Transaction Type Mapping program (P740018A) to associate tax rate areas to transaction type codes.

#### **See Also:**

■ "Setting Up Tax Rate Area Associations" in the *JD Edwards EnterpriseOne Applications Localizations for European Reporting and SEPA Processing Implementation Guide*.

### <span id="page-33-0"></span>**3.4.2 Forms Used to Set Up Tax Rate Areas and Document Types for Belgium**

![](_page_33_Picture_200.jpeg)

### <span id="page-33-1"></span>**3.4.3 Setting Up Tax Rate Areas and Document Types**

<span id="page-33-2"></span>Access the Tax Area & Document Type Revisions form.

#### **Tax Rate/Area**

Enter a code that identifies a tax or geographic area that has common tax rates and tax authorities. The system validates the code that you enter against the F4008 table. The system uses the tax rate/area in conjunction with the tax explanation code and tax rules to calculate tax and GL distribution amounts when you create an invoice or voucher.

#### **Document Type**

Enter a UDC (00/DT) that identifies the origin and purpose of the transaction. The system reserves several prefixes for document types, such as vouchers, invoices, receipts, and time sheets.

#### **Sales Taxable**

Enter an inventory item number. The system provides three separate item numbers plus an extensive cross-reference capability to other item numbers (see data item XRT) to accommodate substitute item numbers, replacements, bar codes, customer numbers, supplier numbers, and so forth. The item numbers are:

Item Number (short) - An eight-digit, computer-assigned item number

2nd Item Number - The 25-digit, free-form, user-defined alphanumeric item number

3rd Item Number - Another 25-digit, free-form, user-defined alphanumeric item number

### **Invoice/Voucher**

Enter a line in the Automatic Accounting Instructions table that is to be used for debit or credit entries when writing journal entries.

#### **VAT Code**

Enter a value that exists in the VAT Report Code (74B/TA) UDC table to specify the VAT category.

### **Code Tax/Amount**

Enter a value of **A** for the taxable amount or **T** for the tax amount. In Belgium, the type of VAT code determines where the VAT amount for this field comes from in the F0018 table. **T** values will direct the report to get the value from field AmtSalesTaxAuth1 (Alias TDSTA1) and AmtSalesTaxAuth2 (Alias TDSTA2). **A** values will direct the report to get the value from field AmountTaxable (Alias TDATXA).

# <span id="page-36-3"></span>**Generating VAT Reports for Belgium** <sup>4</sup>

<span id="page-36-0"></span>This chapter contains the following topics:

- Section [4.1, "Generating the Monthly VAT Reports for Belgium"](#page-36-1)
- Section [4.2, "Generating the Quarterly VAT Report in Belgium"](#page-39-3)
- Section 4.3, "Generating the Yearly Client List n° 725 Report in Belgium (Release [9.1 Update\)"](#page-40-2)
- Section [4.2, "Generating the Quarterly VAT Report in Belgium"](#page-39-3)
- Section 4.4, "Viewing Report Output Generated by BI Publisher for JD Edwards [EnterpriseOne"](#page-44-0)

## <span id="page-36-1"></span>**4.1 Generating the Monthly VAT Reports for Belgium**

This section provides an overview of the Monthly VAT Payable Report - Belgium (R74B100) and the Monthly VAT Recoverable Report - Belgium (R74B110); and discusses how to:

- Run the Monthly VAT Payable Report Belgium.
- Set processing options for Monthly VAT Payable Report Belgium (R74B100).
- Run the Monthly VAT Recoverable Report Belgium.
- Set processing options for Monthly VAT Recoverable Report Belgium (R74B110).

### <span id="page-36-2"></span>**4.1.1 Understanding the Monthly VAT Report for Belgium**

<span id="page-36-4"></span>The Belgian Tax Authorities require monthly VAT reports on the detail of the VAT amounts that are declared on all of the customer invoices. All customers must be included on the report, including Belgian customers, European Union (EU) member customers, and non-EU customers.

The Monthly VAT Payable Report - Belgium (R74B100) includes:

- Amounts at the document number levels.
- Summary VAT Report code totals.

The report consists of two parts:

- Detail information at the document number levels.
- Summary totals per VAT Report Code.

You should know these key concepts about monthly VAT reports:

![](_page_37_Picture_186.jpeg)

<span id="page-37-3"></span>Use this report to obtain an overview of the VAT and Taxable amounts, and the totals for the different VAT codes. This report provides information about reports codes 00, 01, 02, 03, 44, 45, 46, 47, 48, 49, 54, 64, and 98 (future use).

### <span id="page-37-0"></span>**4.1.2 Understanding the Monthly VAT Recoverable Report - Belgium**

<span id="page-37-2"></span>The Belgian Tax Authorities require monthly VAT reports on the detail of the VAT amounts that are declared on all of the supplier vouchers. All suppliers must be included on the report, including Belgian suppliers, European Union (EU) member suppliers, and non-EU suppliers.

The Monthly VAT Recoverable Report (R74B110) includes:

- Amounts at the document number levels.
- Summary VAT Report code totals.

The report consists of two parts:

- Detail information at the document number levels.
- Summary totals per VAT Report Code.

You should know these key concepts about monthly VAT reports:

![](_page_37_Picture_187.jpeg)

<span id="page-37-4"></span>Use this report to obtain an overview of the VAT and Taxable amounts, and the totals for the different VAT codes. This report provides information about reports codes 55, 56, 57, 59, 61, 62, 63, 81, 82, 83, 84, 85, 86, 87, and 99 (future use).

### <span id="page-37-1"></span>**4.1.2.1 Tax Code Columns in the Monthly VAT Recoverable Report**

The two columns on the right of the Monthly VAT Recoverable Report automatically include the appropriate VAT Legal Code values on those voucher detail items that

have been assigned a Tax Rate/Area that includes a Legal Code column not already on the report. The other columns on the report include the most common listing of VAT Legal Code values.

The Code and Amount columns automatically include the voucher VAT tax detail that is not included in the list of columns already on the report. For example, a Tax Rate/Area can be defined to include a Legal VAT code that is not in the original columns.

**Note:** The Code column header never appears on the report. However, the legal VAT code always appears on the same line as the amount and to the left of the Amount column.

### <span id="page-38-0"></span>**4.1.3 Running the Monthly VAT Payable Report - Belgium**

Select Belgium Localization (G74B), Monthly VAT Payable Report - Belgium.

### <span id="page-38-2"></span><span id="page-38-1"></span>**4.1.4 Setting Processing Options for Monthly VAT Payable Report - Belgium (R74B100)**

<span id="page-38-3"></span>Processing options enable you to specify the default processing for programs and reports.

### **4.1.4.1 Process**

These processing options customize which data the system includes in the report and whether to update the F0018 table.

#### **1. Period starting date and 2. Period end date**

Specify the first day of the month or the last day of the month being reported.

#### **3. Print Flag**

Specify whether to update each individual Print Flag field in the F0018 table. If you leave this processing option blank, the system updates each individual PrintYN (alias TDPRT1) field in the Taxes table with a **Y**. This processing option enables you to use the Print  $(Y/N)$  field in the Data Selection of the report to exclude previously printed VAT amounts. If you enter **1** in this processing option, the system does not update this field. You do not have to update the Print Flag field. Values are:

Blank: Updates.

**1:** Does not update.

#### **4. Company**

Specify the company for which the system runs the report. You can include only one company per report. You must run this report multiple time for multiple companies.

#### **5. Company Address Number**

Specify the address book number associated with the Company address that you want to appear in the header section on each page of the report.

### **6. Report By Country**

#### **Country for Tax Rate/Area Processing**

Enter a value from UDC table 00/EC to specify the country for which you want to run the report. The system applies an additional filter excluding the tax rate/areas which were not identified for that country in the Alternate Tax Rate/Area by Country program (P40082).

Leave this field blank to prevent tax rate/areas additional filtering. (Release 9.1 Update)

### <span id="page-39-0"></span>**4.1.5 Running the Monthly VAT Recoverable Report**

Select Belgium Localization (G74B), Monthly VAT Recoverable Report.

### <span id="page-39-2"></span><span id="page-39-1"></span>**4.1.6 Setting Processing Options for Monthly VAT Recoverable Report (R74B110)**

<span id="page-39-4"></span>Processing options enable you to specify the default processing for programs and reports.

### **4.1.6.1 Process**

These processing options customize which data the system includes in the report and whether to update the F0018 table.

### **1. Period starting date and 2. Period end date**

Specify the first day of the month or the ending day of the month being reported.

### **3. Print Flag**

Specify whether to update each individual Print Flag field in the F0018 table. If you leave this processing option blank, the system updates each individual PrintYN (alias TDPRT1) field in the Taxes table with a **Y**. This processing option enables you to use the Print  $(Y/N)$  field in the Data Selection of the report to exclude previously printed VAT amounts. If you enter **1** in this processing option, the system does not update this field. You do not have to update the Print Flag field. Values are:

Blank: Updates.

**1:** Does not update.

### **4. Company**

Specify the company for which the system runs the report. You can include only one company per report. You must run this report multiple time for multiple companies.

#### **5. Company Address Number**

Specify the address book number associated with the Company address that you want to appear in the header section on each page of the report.

### **6. Report By Country**

### **Country for Tax Rate/Area Processing**

Enter a value from UDC table 00/EC to specify the country for which you want to run the report. The system applies an additional filter excluding the tax rate/areas which were not identified for that country in the Alternate Tax Rate/Area by Country program (P40082).

Leave this field blank to prevent tax rate/areas additional filtering. (Release 9.1 Update)

# <span id="page-39-3"></span>**4.2 Generating the Quarterly VAT Report in Belgium**

This section provides an overview of the Quarterly VAT Report program (R74B300) and discusses how to run the Quarterly VAT Report program.

**Note:** You run the VAT EC Sales List (R740018D) program to generate the electronic files for quarterly reporting.

See "Generating the EU Sales List Report"*JD Edwards EnterpriseOne Applications Localizations for European Reporting and SEPA Processing Implementation Guide*

### <span id="page-40-0"></span>**4.2.1 Understanding the Quarterly VAT Report**

You can generate the Quarterly VAT Report (R74B300) by setting a processing option in the VAT EC Sales List (R740018D) program or from a menu option. The report includes a column that identifies the transactions that are included in the current report as corrections for a previous report. The report also includes the amount of the corrected records.

<span id="page-40-5"></span>The Quarterly VAT Report report includes Codes and Note Columns that provide you with the ability to report additional information to the Belgian authorities. If you need to report additional information to the Belgian authorities, you must customize the report to include the additional data. The Quarterly VAT Report report is not set up to populate these columns.

### <span id="page-40-1"></span>**4.2.2 Running the Quarterly VAT Report Program**

Select Belgium Localization menu (G74B), Quarterly VAT Report.

You can also run the report by setting a processing option in the VAT European Sales List program (R740018D), and then running the VAT European Sales List report.

# <span id="page-40-4"></span><span id="page-40-2"></span>**4.3 Generating the Yearly Client List n° 725 Report in Belgium (Release 9.1 Update)**

This section provides overviews of changes to the process to generate the Yearly Client List n° 725 report, lists prerequisites, and discusses how to:

- Run the Yearly VAT Report (R74B150) program.
- Set processing options for Yearly VAT Report (R74B150).
- Run the Yearly VAT Report program (R74B200).
- Set processing options for Yearly VAT Report (R74B200).

### <span id="page-40-3"></span>**4.3.1 Understanding the Yearly VAT Report Program**

The Belgian Tax Authorities require yearly reports that include value-added tax (VAT) amounts for all customers who were invoiced during the fiscal year. Only Belgian customers need to be reported.

Businesses can file the electronic declaration using the INTERVAT application available on the web site, http://www.minfin.fgov.be. The web site, managed and maintained by the Belgian Tax Authorities, enables businesses to either manually enter the required VAT data in a specific web page or to upload an XML file with the necessary information. If uploading an XML file, businesses must use the official XSD scheme published by the Belgian Tax Authorities that can be downloaded from the same web site.

You should know these key concepts about the Yearly VAT Report program (R74B150):

![](_page_41_Picture_190.jpeg)

When you run the Yearly VAT Report program, the system uses the BI Publisher to generate the report output. See *Viewing Report Output Generated by BI Publisher for JD Edwards EnterpriseOne* in this document.

### <span id="page-41-0"></span>**4.3.2 Prerequisites**

Before you perform the tasks in this section:

- Verify that the representative's country and the company's country are present in UDC 74/EC. You specify a value from this UDC table in the address book record.
- Set up company information in the Belgium Company Additional Information program (P74B010).

### <span id="page-41-1"></span>**4.3.3 Running the Yearly VAT Report Program**

Select Belgium Localization (G74B), Yearly VAT Report.

### <span id="page-42-1"></span><span id="page-42-0"></span>**4.3.4 Setting Processing Options for Yearly VAT Report (R74B150)**

Processing options enable you to specify the default processing for programs and reports.

### **4.3.4.1 Defaults**

### **1. Address Number of Representative**

Specify the address book number of the representative.

### **2. Farmer**

Enter **1** to specify that the declarant is a farmer and that the farmer must submit a yearly recapulative statement for intracommunity supplier of goods. Enter **0** if the declarant is a farmer who does not need to submit the recapulative statement.

Leave this processing option blank if the declarant is not a farmer. The system does not print the XML tag or data if you leave this processing option blank.

### **3. Identification Type**

Enter a value from the Identification Type (74B/IT) UDC table to specify the value to print in the IdentificationType element of the XML file. The system provides these hard-coded values:

**NVAT**: Value added tax number

**OTHER**: other

**TIN**: Tax Identification Number

### **4. Representative Reference**

Specify the value to write to the RepresentativeReference element of the XML file.

#### **5. Replaced Client Listing**

Enter the reference number of the previous client listing that you replace with the current listing. You enter a value in this field only when you replace a previous declaration.

### <span id="page-42-2"></span>**4.3.4.2 Process**

#### **1. Start date and 2. End date**

Specify the first day of the year or the ending day of the year for which you are running the report.

### **3. Minimum Taxable Amount to Report**

Specify the minimum taxable amount that must be reported.

### **4. Final Mode**

Specify whether the system runs the report in proof or final mode. Values are:

Blank: Proof mode

**1:** Final mode

### **5. Report By Country**

### **Country for Company Information**

Enter a value from UDC table 00/EC to specify the country for which you want to run the report. The system retrieves company information with address number defined in the Company Address Number for Tax Reports program (P00101) for the country that you specify in this processing option. If you leave this field blank, the system retrieves

the company information from address book related to company in the Companies program (P0010) and the system does not enable the country processing. (Release 9.1 Update)

#### **Tax Rate/Area processing**

Specify whether to process tax rate/areas for the country specified in the Report By Country processing option.

Blank: Prevent tax rate/areas additional filtering.

1: To enable an additional filter excluding the tax rate/areas that were not identified for that country in the Alternate Tax Rate/Area by Country program (P40082). (Release 9.1 Update)

#### <span id="page-43-0"></span>**4.3.4.3 Print**

#### **1. VAT Listing**

Specify whether the system prints the VAT Listing report. If you choose to print the report, complete the Version Yearly VAT Listing (R74B200) processing option with the version number of the R74B200 batch program that you want the system to use. Values are:

Blank: The system does not print the VAT Listing report.

**1:** The system prints the VAT Listing report.

#### **2. Version Yearly VAT Listing (R74B200)**

Specify the version of the Yearly VAT Listing - Belgium (R74B200) report for the system to print.

### <span id="page-43-1"></span>**4.3.5 Running the Yearly VAT Report Program**

Select Belgium Localization (G74B), Yearly VAT Report.

### <span id="page-43-2"></span>**4.3.6 Setting Processing Options for Yearly VAT Report (R74B200)**

**Note:** Leave these processing options blank. They are not used by the process.

<span id="page-43-4"></span>Processing options enable you to specify the default processing for programs and reports.

#### <span id="page-43-3"></span>**4.3.6.1 Options**

#### **1. Tax exemption**

Specify whether an exemption is applicable. Most companies do not claim a tax exemption, although certain smaller companies are eligible. Values are:

Blank: Not applicable.

**1:** Applicable

### **2. Start date for exemption**

Specify the effective date of the tax exemption.

#### **3. Article 6 or royal decree nr. 50**

Specify whether an article 6 of royal decree nr. 50 is applicable. This decree generally applies to small companies and industries such as small farm operations. Values are:

Blank: Not applicable.

**1**: Applicable.

### **4. Intrastat tax return**

Specify whether an Intrastat tax return is applicable. Only companies for which the article 6 of royal decree nr. 50 is applicable may have to declare an Intrastat tax return. Values are:

Blank: Not applicable.

**1:** Applicable.

# <span id="page-44-0"></span>**4.4 Viewing Report Output Generated by BI Publisher for JD Edwards EnterpriseOne**

This section provides an overview of reports generated by BI Publisher for JD Edwards EnterpriseOne software and discusses how to:

- Verify report definitions for batch versions.
- View output generated by the BI Publisher.

### <span id="page-44-1"></span>**4.4.1 Understanding Reports Generated by BI Publisher for JD Edwards EnterpriseOne**

BI Publisher for JD Edwards EnterpriseOne enables report developers to design reports that are more flexible than reports designed using other JD Edwards EnterpriseOne functionality. By using templates, report definitions, and other objects, the report developer can design the report so that the report layout and output can be easily changed if necessary. This document does not discuss the technical aspects of designing the reports. Instead, this document describes how to generate and review the reports.

The report developer can specify the types of output for the report, such as XML, PDF, or a text file. The reports designed by JD Edwards EnterpriseOne and delivered in software downloads are set up to generate the type of file that you need for government reporting. Unless specified in the documentation for the specific report, you do not need to modify any report settings. As with other reports, you can specify values for processing options, data selection, and data sequencing as needed.

You run reports that are generated by BI Publisher for JD Edwards EnterpriseOne from menu options. Alternatively, you can run the report from the BI Publisher Report Definitions (P95620) program or from the Batch Versions program (P98305). If you run the report from the Publisher Report Definitions program, you must run it from the server. You cannot run reports using the BI Publisher Report Definitions program locally.

After you submit the report and complete the processing options, data selection, and data sequencing, the system displays the Submit Report Definition form. This form enables you to specify the type of report output and the delivery of the report if the report developer enabled changes to the fields for report output and delivery. Generally, you will not make any changes to the output for regulatory reports.

### **See Also:**

- "Submitting ID Edwards EnterpriseOne Report Definitions to BI Publisher" in the *JD Edwards EnterpriseOne Tools BI Publisher for JD Edwards EnterpriseOne Guide*.
- "Managing JD Edwards EnterpriseOne Report Definition Output" in the*JD Edwards EnterpriseOne Tools BI Publisher for JD Edwards EnterpriseOne Guide*.

### <span id="page-45-0"></span>**4.4.2 Verifying Report Definitions for Batch Versions**

Before you can use BI Publisher for JD Edwards EnterpriseOne to generate reports, the report definition must be associated with the report. The association must be set up by the report developer or the system administrator. If you run a report that does not generate the expected output, verify that the report definition is associated with the report. If the association does not exist, contact your system administrator.

To verify report definitions for batch versions:

- **1.** On the Work With Batch Versions form in the Batch Versions program, locate the report version.
- **2.** Select the version, and select Version Detail from the Row menu.
- **3.** On the Version Detail form, select Report Definition from the Form menu.

The report definition ID appears in the Report Definition field on the Default Report Definition form.

This graphic shows the Default Report Definition form:

![](_page_45_Picture_153.jpeg)

![](_page_45_Picture_154.jpeg)

### <span id="page-45-1"></span>**4.4.3 Viewing Output Generated by BI Publisher for JD Edwards EnterpriseOne**

To view report output generated by BI Publisher for JD Edwards EnterpriseOne:

- **1.** In the Batch Version program, enter the report ID in the Batch Application field, and click Find.
- **2.** Select the version of the report, then select Submitted Jobs from the Form menu.
- **3.** On the Submitted Jobs Search form, select the report you want to view and select View RD Output from the Row menu.
- **4.** On the Report Definition Output Repository form, select the report and select View Output from the Row menu.

You can select whether to view or save the output on the File Download dialog that appears.

# <span id="page-48-0"></span>Fields for the Belgium Yearly Clients List N° **725 XML File (Release 9.1 Update)**

This appendix contains the following topics:

■ Section [A.1, "Fields for the Yearly Clients List N° 725 XML File"](#page-48-1)

# <span id="page-48-2"></span><span id="page-48-1"></span>**A.1 Fields for the Yearly Clients List N° 725 XML File**

This table describes the XML elements included in the file output for the Belgium yearly VAT report and information about how each field is populated in the JD Edwards EnterpriseOne system.

The ClientListingConsignment element includes these elements:

- **Representative**
- RepresentativeID
- RepresentativeReference
- **ClientListing**

![](_page_48_Picture_140.jpeg)

![](_page_49_Picture_293.jpeg)

![](_page_50_Picture_228.jpeg)

![](_page_51_Picture_305.jpeg)

![](_page_52_Picture_162.jpeg)

# **Glossary**

#### **2nd Item Number, 3rd Item Number, and Item Number**

Enter a number that identifies the item. The system provides three separate item numbers plus an extensive cross-reference capability to alternative item numbers. The three types of item numbers are:

Item Number (short). An 8-digit, computer-assigned item number.

2nd Item Number. A 25-digit, user defined, alphanumeric item number.

3rd Item Number. A 25-digit, user defined, alphanumeric item number.

In addition to these three basic item numbers, the system provides an extensive cross-reference search capability. You can define numerous cross-references to alternative part numbers. For example, you can define substitute item numbers, replacements, bar codes, customer numbers, or supplier numbers.

You can enter **\*ALL** in the **Item Number** field to indicate that all items for the supplier come from the specified country of origin and original country of origin.

#### **Fixed Asset Number**

Enter an 8-digit number that uniquely identifies an asset.

#### **G/L Date (general ledger date)**

Enter a date that identifies the financial period to which the transaction will be posted. You define financial periods for a date pattern code that you assign to the company record. The system compares the date that you enter on the transaction to the fiscal date pattern assigned to the company to retrieve the appropriate fiscal period number, as well as to perform date validations.

#### **Main Fixed Asset Number**

Enter an identification code for an asset in one of these formats:

Unit number (a 12-character alphanumeric field)

Serial number (a 25-character alphanumeric field)

Every asset has an asset number. You can use unit number and serial number to further identify assets as needed. If this is a data entry field, the first character you enter indicates whether you are entering the primary (default) format that is defined for the system, or one of the other two formats. A special character (such as  $/$  or  $\ast$ ) in the first position of this field indicates which asset number format you are using. You assign special characters to asset number formats on the Fixed Assets system constants form.

### **Object Account**

Enter the portion of a general ledger account that refers to the division of the Cost Code (for example, labor, materials, and equipment) into subcategories. For example, you can divide the Cost Code for labor into regular time, premium time, and burden.

**Note:** If you use a flexible chart of accounts and the object account is set to 6 digits, it is recommended that you use all 6 digits. For example, entering 000456 is not the same as entering 456 because if you enter 456 the system enters three blank spaces to fill a 6-digit object.

### **Subledger**

Enter a code that identifies a detailed, auxiliary account within a general ledger account. A subledger can be an equipment item number or an address book number. If you enter a subledger, you must also specify the subledger type.

### **Subledger Type**

Enter a user-defined code (00/ST) that is used with the **Subledger** field to identify the subledger type and how the system performs subledger editing. On the User-Defined Codes form, the second line of the description controls how the system performs editing. This is either hard-coded or user-defined. Values include:

**A: Alphanumeric** field, do not edit.

**N: Numeric** field, right justify and zero fill.

**C:** Alphanumeric field, right justify and blank fill.

### **Subsidiary**

Enter a subset of an object account. Subsidiary accounts include detailed records of the accounting activity for an object account.

**Note:** If you are using a flexible chart of accounts and the object account is set to six digits, you must use all six digits. For example, entering 000456 is not the same as entering 456 because, if you enter 456, the system enters three blank spaces to fill a six-digit object.

# **Index**

### <span id="page-56-0"></span>**Numerics**

[01/07 \(Category Code 07\),](#page-24-8) 3-3 [74B/TA \(VAT Report Code\),](#page-22-5) 3-1

### **A**

address book records [setting up for Belgium,](#page-18-2) 2-3

### **B**

bank accounts validating [for Belgium,](#page-19-1) 2-4 [Bank Payment Detail Belgium \(R74GHP70\),](#page-28-2) 3-7 [Business Unit Alternate Description Master](#page-9-1)  (F0006D), 1-2 business units [translating descriptions,](#page-9-1) 1-2

### **C**

category code 07 [setting up for Belgium,](#page-24-8) 3-3 [Category Code 07 \(01/07\),](#page-20-1) 2-5 Create A/P Bank Diskette - Belgium Domestic/EURO (R04572L3) [overview,](#page-28-2) 3-7 [processing options,](#page-29-4) 3-8 Create A/P Bank Diskette - Belgium Foreign (R04572L2) [overview,](#page-26-4) 3-5 [processing options,](#page-28-3) 3-7

### **D**

delinquency notice text [translating,](#page-9-1) 1-2 display preferences [setup,](#page-11-2) 1-4

### **E**

[entering tax ID numbers,](#page-19-2) 2-4 [entering the RNPM number,](#page-19-3) 2-4

### **F**

[F0006D \(Business Unit Alternate Description](#page-9-1)  Master), 1-2

### **L**

[localization country code,](#page-13-0) 1-6

### **M**

Monthly VAT Payable Report - Belgium (R74B100) [overview,](#page-36-4) 4-1 [processing options,](#page-38-3) 4-3 Monthly VAT Recoverable Report (R74B110) [overview,](#page-37-2) 4-2 [processing options,](#page-39-4) 4-4 multilingual environments [translation issues,](#page-9-1) 1-2

### **P**

[P00065 \(Translate Business Units\),](#page-9-1) 1-2 P0092 (User Profile Revisions) [processing options,](#page-12-5) 1-5 [setting up for country-specific access,](#page-11-2) 1-4 [P03B2801 \(Letter Text Table Maintenance\),](#page-9-1) 1-2 [P74B500 \(Tax Rate Area Document Type\),](#page-30-5) 3-9 [payment formats,](#page-26-5) 3-5 [printing monthly VAT payable report,](#page-36-4) 4-1 [printing the monthly VAT recoverable report,](#page-37-2) 4-2

### **Q**

Quarterly VAT Report (Paper) (R74B300) [overview,](#page-40-5) 4-5

### **R**

R04572L2 (Create A/P Bank Diskette - Belgium Foreign) [overview,](#page-26-4) 3-5 [processing options,](#page-28-3) 3-7 R04572L3 (Create A/P Bank Diskette - Belgium Domestic/EURO) [output,](#page-26-6) 3-5 [overview,](#page-28-2) 3-7

[processing options, 3-8](#page-29-4) R74B100 (Monthly VAT Payable Report - Belgium) [overview,](#page-36-4) 4-1 [processing options,](#page-38-3) 4-3 R74B110 (Monthly VAT Recoverable Report) [overview,](#page-37-2) 4-2 [processing options,](#page-39-4) 4-4 R74B200 (Yearly VAT Report (Flat File)) [processing options,](#page-43-4) 4-8 R74B300 (Quarterly VAT Report (Paper)) [overview,](#page-40-5) 4-5 [R74GHP70 \(Bank Payment Detail Belgium\),](#page-28-2) 3-7 [reporting I.B.L.C./B.L.W.I,](#page-20-2) 2-5

### **S**

[Set up Tax Rate Area Document Type \(P74B500\),](#page-30-5) 3-9 setting up [tax rate areas,](#page-30-5) 3-9 [setting up tax rate areas,](#page-22-5) 3-1 [supplier information,](#page-20-2) 2-5 [supplier tax ID validation,](#page-18-3) 2-3 system setup [user display preferences,](#page-11-2) 1-4

### **T**

[Tax Area & Document Type Revisions form](#page-33-2)  (BEL), 3-12 [tax ID validation,](#page-18-3) 2-3 [Translate Business Units \(P00065\),](#page-9-1) 1-2 [translation,](#page-9-1) 1-2 [business unit descriptions,](#page-9-1) 1-2 [delinquency notice text,](#page-9-1) 1-2 [multilingual environments,](#page-9-1) 1-2 [routines, country-specific,](#page-10-1) 1-3

### **U**

User Profile Revisions (P0092) [processing options,](#page-12-5) 1-5 [setting up for country-specific access,](#page-11-2) 1-4 [User Profile Revisions form,](#page-12-6) 1-5

### **V**

[validating bank accounts,](#page-19-4) 2-4 VAT [R74B100 \(Monthly VAT Payable Report -](#page-37-3)  Belgium), 4-2 [R74B110 \(Monthly VAT Recoverable Report\),](#page-37-4) 4-2 [VAT Report Code \(74B/TA\),](#page-22-5) 3-1 vouchers setting up [additional voucher information,](#page-20-1) 2-5

### **Y**

Yearly VAT Report (Flat File) (R74B200) [processing options,](#page-43-4) 4-8